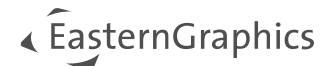

# CAD ToolBox - Handleiding voor de pCon.planner Plugin

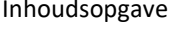

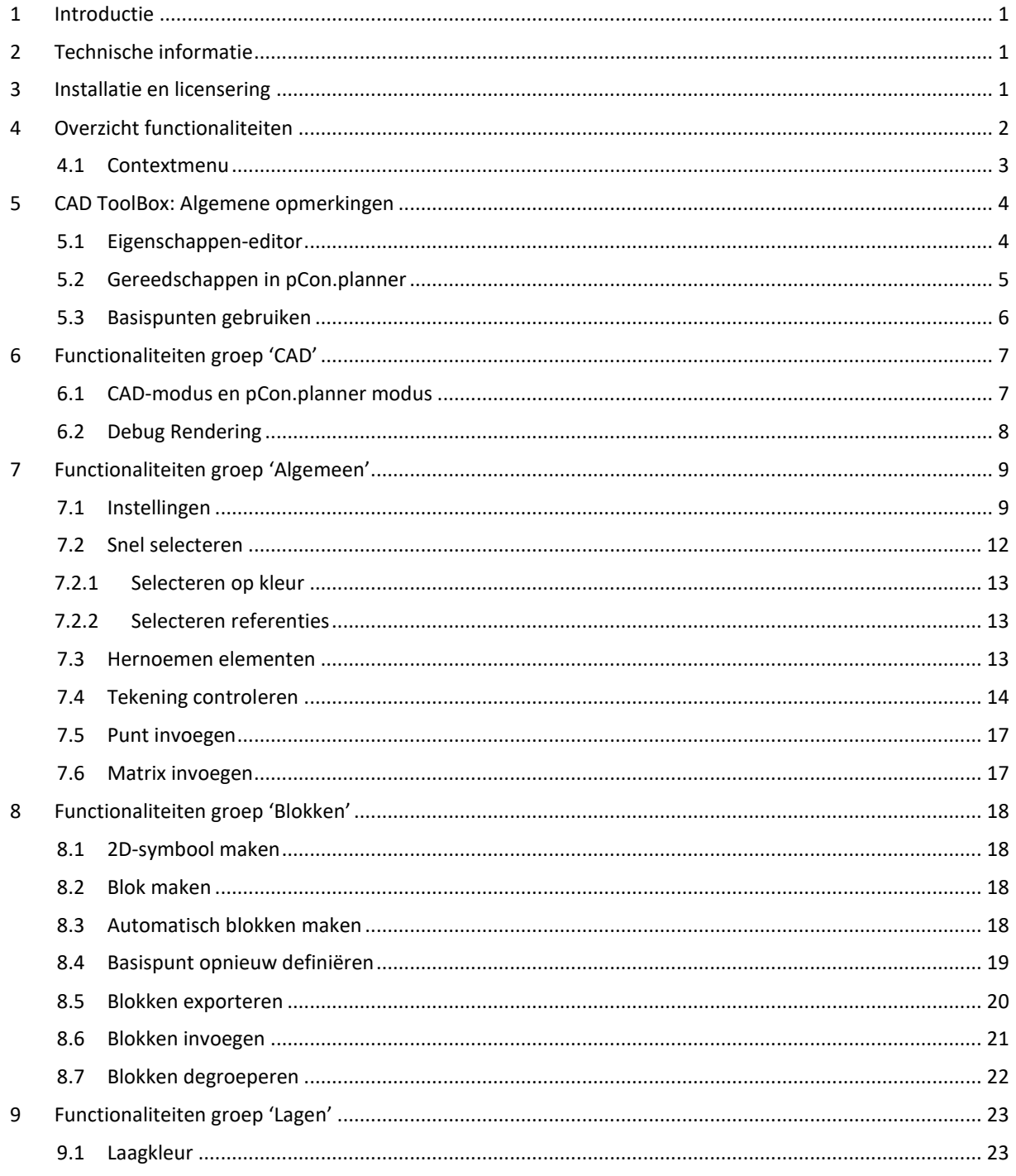

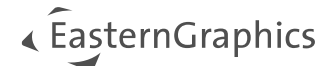

# <span id="page-1-0"></span>**1 Introductie**

Met de CAD ToolBox kunnen CAD-gegevens direct in pCon.planner worden gewijzigd: Na integratie van de plugin in pCon.planner is er geen extra CAD-programma nodig om pcr\_geolib bestanden (OFML componentenbibliotheken) voor te bereiden voor gebruik in pCon.creator.

# <span id="page-1-1"></span>**2 Technische informatie**

**Let op:** Om de plugin uit te voeren is minimaal pCon.planner Pro versie 8.8 noodzakelijk.

Voor de systeemvereisten van pCon.planner 8.8.1, zie: <https://support.easterngraphics.nl/nl/article/19-systeemeisen-en-technische-tips>

# <span id="page-1-2"></span>**3 Installatie en licensering**

Ga als volgt te werk om de plugin te installeren:

- 1. Download het ZIP-pakket van de plugin van EasternGraphics.
- 2. Pak het pakket uit.
- 3. Start het installatiebestand (setup) in het CAD ToolBox pakket. U heeft administratorrechten nodig om de plugin te installeren.
- 4. Bij de volgende start van pCon.planner, vindt u de CAD ToolBox in het lint en klaar voor gebruik.

Om de plugin te gebruiken heeft u een aparte licentie nodig die wordt opgehaald via pCon.login. Om de plugin te gebruiken, moet u inloggen op pCon.login via de login knop ( $\bullet$ ) in de rechterbovenhoek van pCon.planner.

De licentie kan worden besteld via [egr-orders@easterngraphics.com](mailto:egr-orders@easterngraphics.com). De licentie moet worden toegewezen aan uw pCon.login organisatie en aan de groep gebruikers van de CAD ToolBox binnen de organisatie.

Let op: Meer informatie over pCon.login: https://login.pcon-solutions.com/nl/help

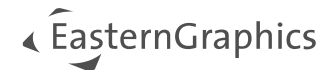

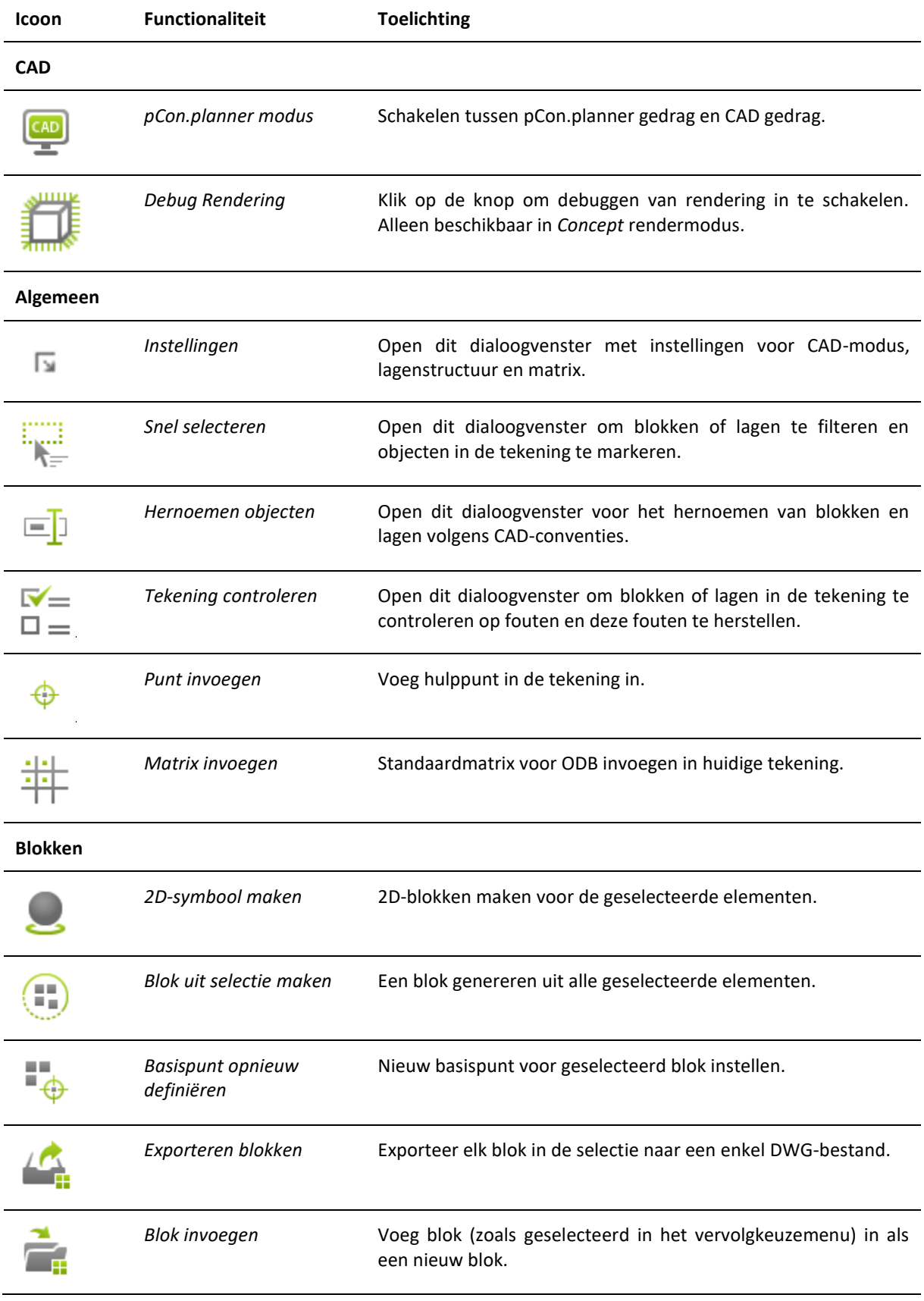

# <span id="page-2-0"></span>**4 Overzicht functionaliteiten**

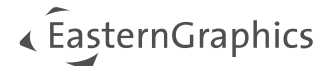

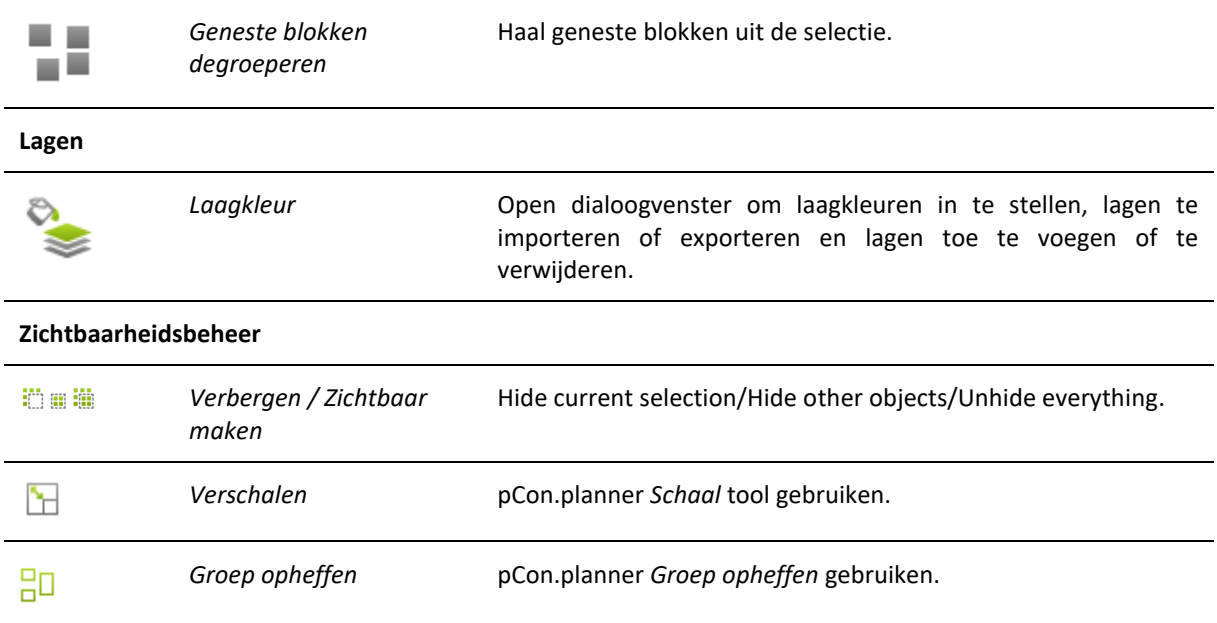

## <span id="page-3-0"></span>**4.1 Contextmenu**

Open het contextmenu met een klik op de rechtermuisknop om toegang te krijgen tot extra opties voor uw geselecteerde objecten.

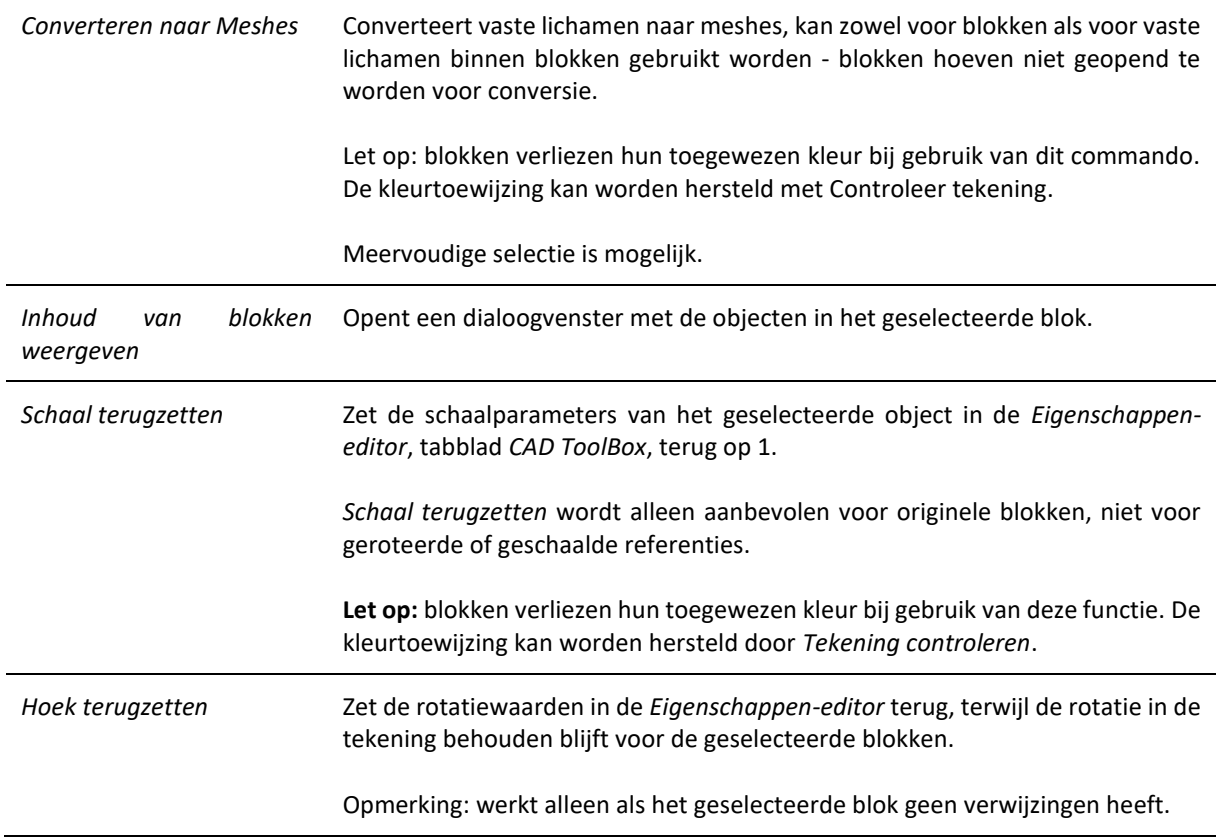

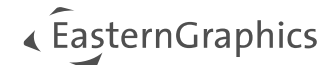

# <span id="page-4-0"></span>**5 CAD ToolBox: Algemene opmerkingen**

## <span id="page-4-1"></span>**5.1 Eigenschappen-editor**

De *Eigenschappen-editor* van pCon.planner is van centraal belang voor uw werk met de CAD ToolBox. Selecteer objecten in uw plan en open de *Eigenschappen-editor*. Als de CAD ToolBox plugin geactiveerd is, bevat de *Eigenschappen-editor* een apart *CAD ToolBox*-tabblad..

Hier kunt u:

- De *bloknaam* lezen en kopiëren.
- Bekijk de types van de geselecteerde objecten. Meervoudig geselecteerde objecten worden gesorteerd en gegroepeerd op type weergegeven.

**Opmerking:** de instelling *Toon alle eigenschappen* in het hamburgermenu van de *Eigenschappen-editor* moet geactiveerd zijn om het tabblad *CAD ToolBox* weer te geven.

- Stel een Laag in voor het geselecteerde blok.
- Stel een *Schaal* in voor geselecteerde blokken, met een schaalfactor voor de X-, Y- en Z-dimensies.

Bij meervoudige selectie wordt het aantal geselecteerde blokken weergegeven in het veld *Bloknaam* van de *Eigenschappen-editor*. Als de cursor over het veld *Bloknaam* wordt bewogen, worden de namen van de geselecteerde blokken weergegeven.

Het tabblad *Algemeen* van de *Eigenschappen-editor* is ook belangrijk voor uw werk met de CAD ToolBox.

Hier kunt u:

• De *positie*, *schaal* en *rotatie* van het geselecteerde blok wijzigen. Het aantal decimalen dat moet worden ingevoerd in de *Eigenschappen-editor* hangt af van de *Precisie* die is ingesteld onder *Instellingen*, tabblad *Bewerken*.

Als een 2D- of 3D-tekenelement dat in uw tekening is ingevoegd via het tabblad *Start*, groep *Tekenelementen* van pCon.planner is geselecteerd, wordt het tabblad *Vorm* geopend in de *Eigenschappen-editor*.

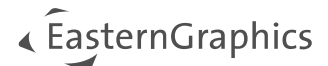

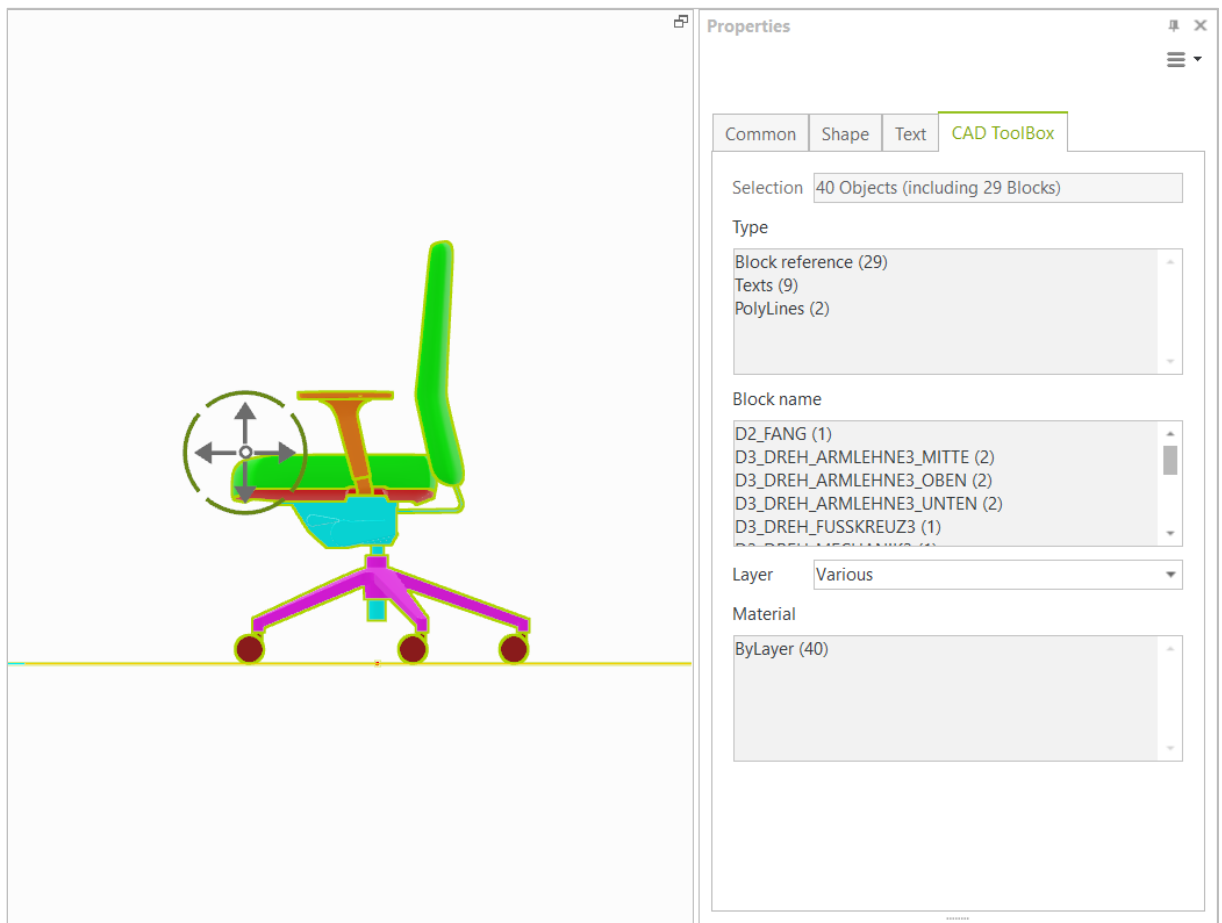

## <span id="page-5-0"></span>**5.2 Gereedschappen in pCon.planner**

Naast de *Eigenschappen-editor* zijn de volgende gereedschappen van pCon.planner handig bij het werken aan uw CAD-gegevens:

- *Lagen* (pCon.planner Werkbalk): Gebruik het lagen dialoogvenster van pCon.planner met geavanceerd lagenfilter.
- *Zuiveren* (*menu* Bestand): Verwijder blokken en lagen die niet langer in gebruik zijn.
- *Tekenelementen* (tabblad *Start*): Gebruik *Kubus*, *Bol* etc. om nieuwe blokken te tekenen.
- *Tekst* (tabblad *Start*): Informatie aan de matrix toevoegen.
- *Gereedschappen* (tabblad *Bewerken*): Gebruik *Matrix*, *Afpellen*, *Samenvoegen* enz. om tekenelementen te bewerken.

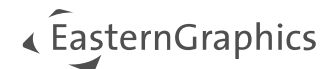

# <span id="page-6-0"></span>**5.3 Basispunten gebruiken**

Elk blok heeft een basispunt dat groen gemarkeerd is als het blok geselecteerd is. U kunt dan met de linkermuisknop op het basispunt klikken om het blok te verplaatsen.

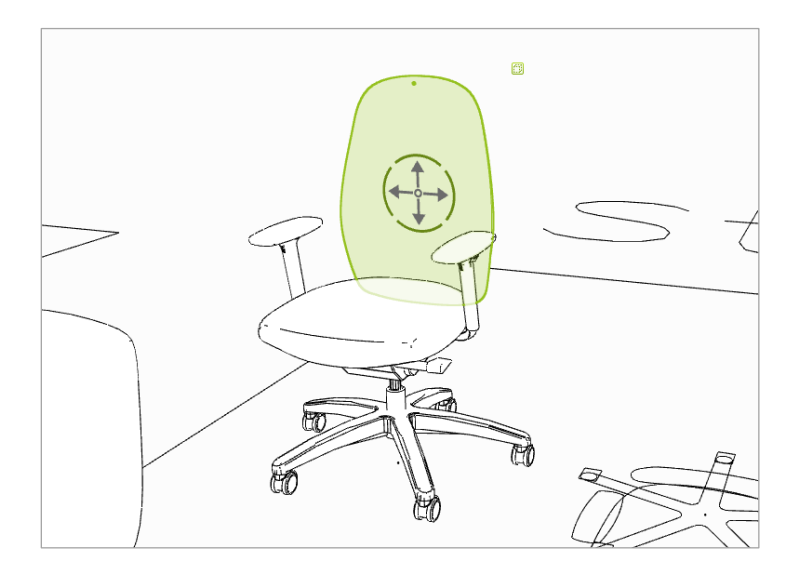

# <span id="page-7-0"></span>**6 Functionaliteiten groep 'CAD'**

## <span id="page-7-1"></span>**6.1 CAD-modus en pCon.planner modus**

De CAD ToolBox kan schakelen tussen twee werkmodi. Dit zijn de verschillen:

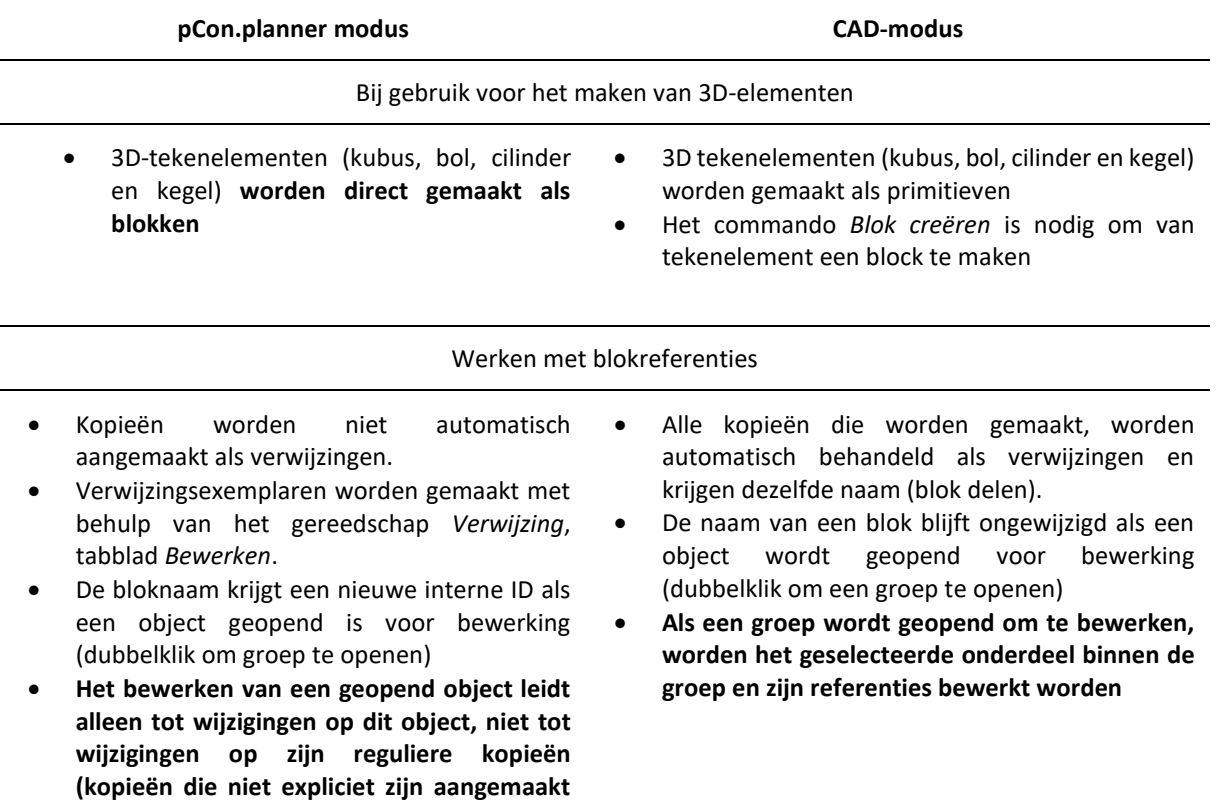

**Let op:** Als de CAD-modus actief is, wordt 'CAD' weergegeven bovenaan elk zichtvenster, onafhankelijk van het pCon.planner-register waarmee u werkt. Om zichtbaar te maken of de CAD-modus actief is, kunt u ook een Renderstijl genaamd 'CAD' maken en het vakje *Use Render Style (Gebruik renderstijl) genaamd CAD, wanneer u in CAD-modus zit* aanvinken (zie hoofdstuk Instellingen).

pCon.planner start standaard in de *pCon.planner modus*. Als u werkt met pCon.creator, zal pCon.planner openen in de *CAD-modus* als het wordt gestart met de parameter *-CADsilent*.

**als verwijzingen).**

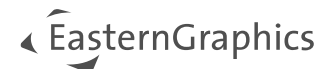

# <span id="page-8-0"></span>**6.2 Debug Rendering**

Wanneer *Debug Rendering* geactiveerd is, verandert de weergave van de objecten in de tekening zodat ook de vertex-normalen worden weergegeven.

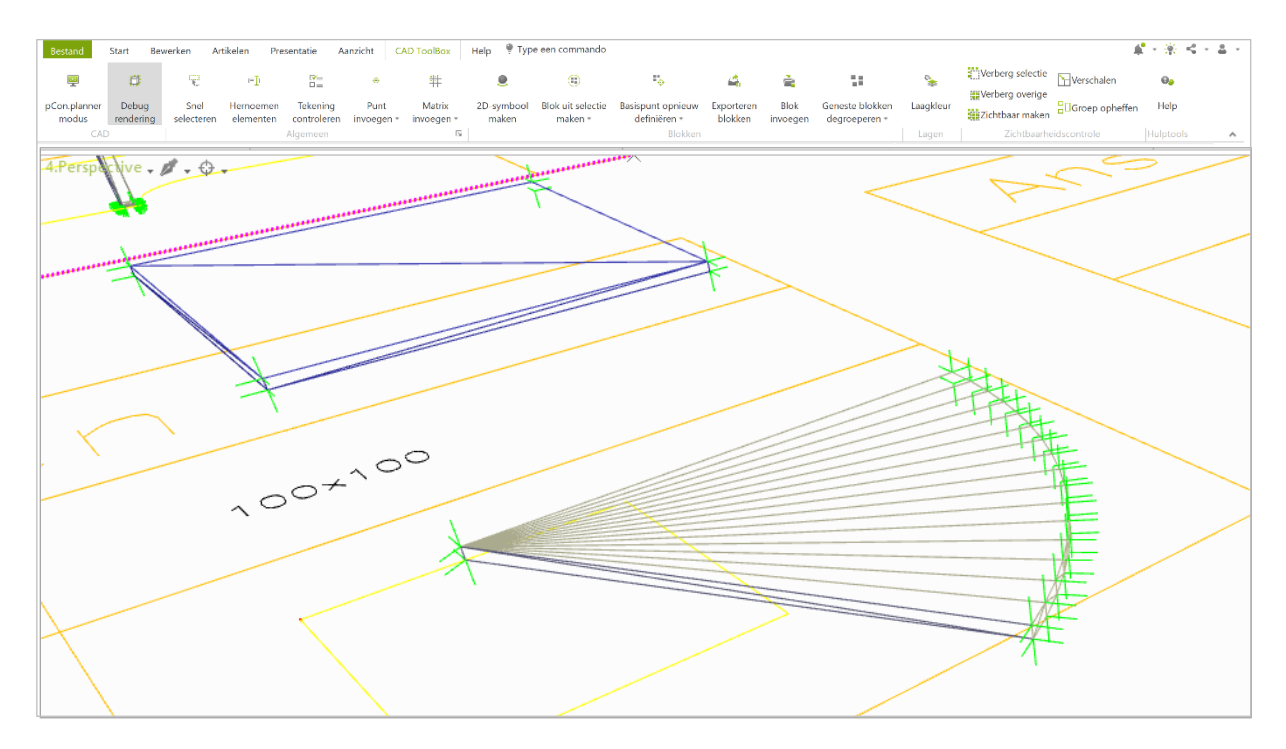

Daarnaast kan informatie over fouten in de rendering van objecten worden opgehaald uit het dialoogvenster *Tekening controleren*. Het vermeldt de volgende renderfouten die ook zichtbaar zijn in de *Debug Renderingmodus*:

- Vertex-normalen met een afwijking van meer dan 90 graden van een corresponderende zichtsnormaal.
- Hoekpuntnormalen met een lengte van nul.
- Vertex-normalen die geen eenheidsvectoren zijn.

Om de vertexnormalen weer te geven, moet de *Perspectief-weergave* worden gebruikt.

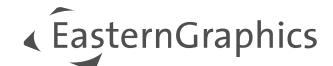

# <span id="page-9-0"></span>**7 Functionaliteiten groep 'Algemeen'**

# <span id="page-9-1"></span>**7.1 Instellingen**

Als u op het kleine pijltje klikt, groep *Algemeen* (zie afbeelding), opent een dialoogvenster met de verbeterde instellingen voor CAD-modus, voor de nieuwe *Controleer tekening* functionaliteit (meer informatie) en voor de matrix.

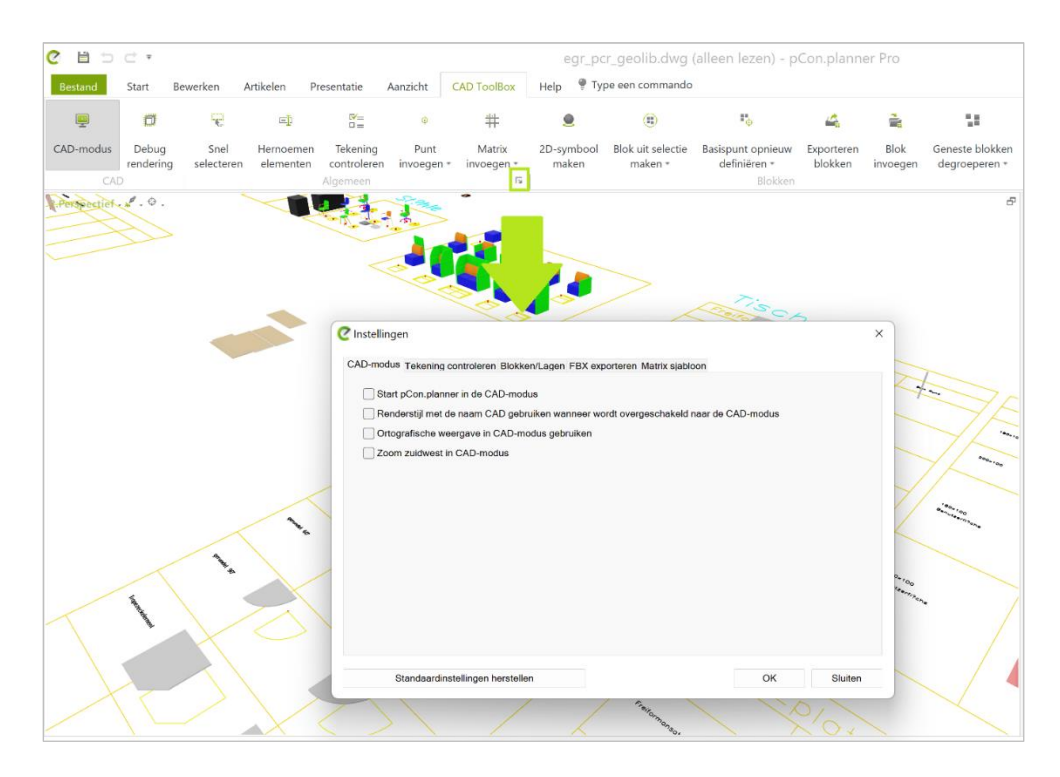

#### **Tabblad: CAD-modus**

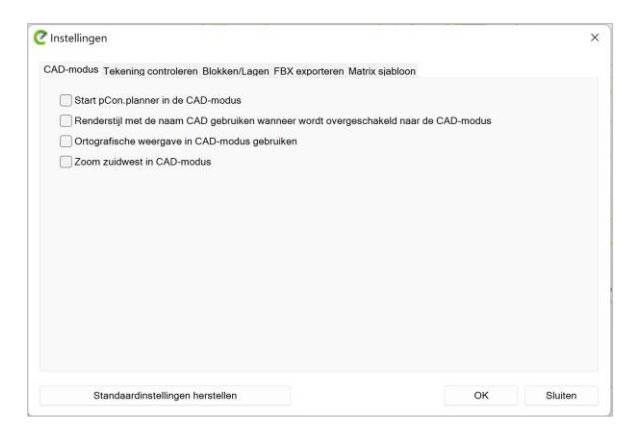

**Start pCon.planner in CAD-modus:** Als deze optie is geactiveerd, zal pCon.planner direct starten in CAD Mode. Houd er rekening mee dat dit ongewenst gedrag kan veroorzaken tijdens het werken met de gewone functies van pCon.planner (meer informatie).

**Gebruik Render Style met de naam CAD wanneer u in CAD-modus zit:** Gebruik het dialoogvenster *Renderstijlen* (tabblad *Aanzicht* in pCon.planner) om een aparte *Renderstijl* aan te maken met de naam *CAD*. Vink dan deze instelling aan om automatisch de *CAD Renderstijl* te gebruiken in de *CAD-modus*.

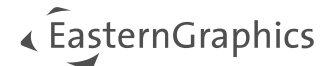

#### **Tabblad: Tekening controleren**

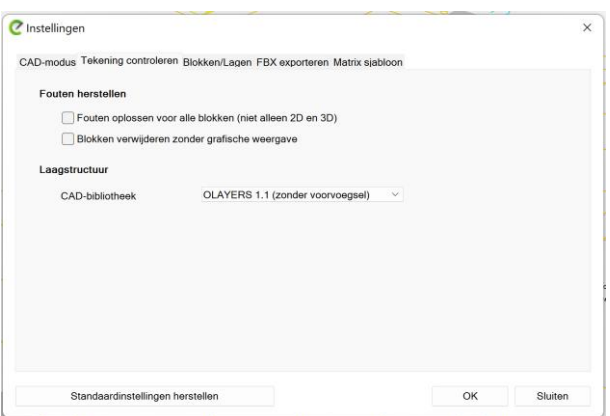

Blokken zonder grafische weergave verwijderen: Als deze optie is geactiveerd, worden blokken zonder grafische weergave verwijderd wanneer fouten worden hersteld via het dialoogvenster Tekening controleren (**zie het bijbehorende hoofdstuk**).

Herstel fouten voor alle blokken (niet alleen 2D en 3D):

Indien geactiveerd, neemt dit selectievakje blokken zonder D2- of 3D-voorbeeld op in de controleroutine.

#### **Laagstructuur**

Als OLAYERS 1.1 wordt gebruikt als *CADbibliotheek*, wordt 3D\_ ingesteld als standaardvoorvoegsel voor uw objectnamen. Als u hier *Neutraal* selecteert, moet u handmatig een voorvoegsel definiëren voor uw bloknamen.

#### **Tab: Blokken / Lagen**

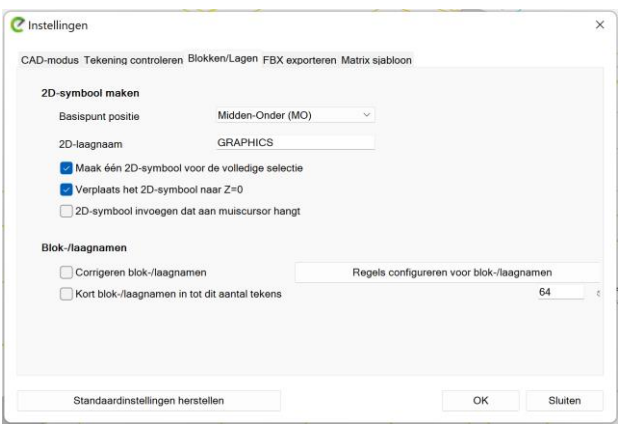

#### **2D-symbool maken**

Instellingen voor 2D-symbolen die worden aangemaakt voor geselecteerde elementen door te klikken op *2D-symbool aanmaken*, groep *Blokken*.

#### **Blok-/laagnamen**

Hier kunt u de functie *Corrigeren bloknamen* activeren (zie volgende rij van deze tabel) en het inkorten van bloknamen activeren.

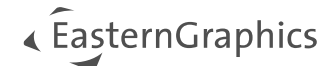

#### **Tabblad: FBX exporteren**

Tekens in bloknamen automatisch vervangen

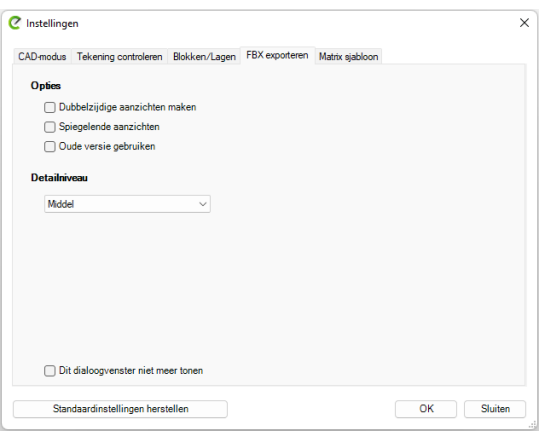

 $\times$ 

Dit tabblad wordt ook geopend als de optie *Converteren naar Meshes* (contextmenu voor geselecteerde objecten) wordt gebruikt.

Het *Detailniveau* bepaalt de weergavekwaliteit voor de vaste lichamen die geconverteerd zijn naar meshes en voor blokken die geëxporteerd zijn naar het FBX-formaat (zie Blokken exporteren).

#### **Regels configureren voor blok-/laagnamen**

Door op *Configureren regels voor bloknamen* te klikken, opent u een apart dialoogvenster. Hier definieert u parameters voor het vervangen van tekens uit bloknamen (zie voor deze functie het hoofdstuk **Snelkeuzedialoog**.

Het is mogelijk om een gemeenschappelijk teken te definiëren voor een aantal gedefinieerde tekens of om een individueel teken, zoals bijvoorbeeld een umlaut, te vervangen door een individueel gekozen nieuw teken.

#### Wereldwiid Vervang elk teken uit deze lijst !"#\$%&'()\*+,-./:;<=>?@[\]^{|}~Ø Door Individueel Vervangen Door Ü UE  $\overline{OF}$ AF **SS** Invoegen/Vervangen Verwijderen Info vervanger Standaardinstellingen laden Sluiten

#### **Tab: Matrix sjabloon**

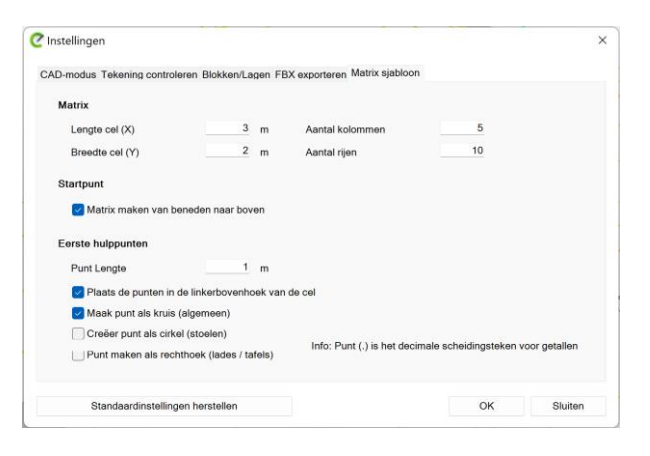

Eerste hulppunten: Maak hulppunten met verschillende vormen om het maken van de gewenste elementen te vergemakkelijken.

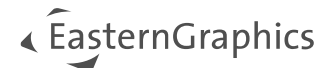

# <span id="page-12-0"></span>**7.2 Snel selecteren**

De knop *Snel selecteren* opent een dialoogvenster voor het filteren en selecteren van blokken of hun lagen. Het dialoogvenster kan worden gebruikt voor alle soorten objecten in uw tekening.

Zo gebruikt u het dialoogvenster:

- 1. Gebruik het vervolgkeuzemenu aan de bovenkant van het dialoogvenster om de weergave in te stellen op het gewenste objecttype in de lijst eronder.
- 2. Selecteer één of meerdere lagen of objectnamen uit de lijst.

Indien u meer informatie wilt over een object in de filterresultaten, dubbelklik dan op het object in de lijst. Type, laag enz. worden weergegeven op het tabblad *CAD ToolBox* van de *Eigenschappen-editor*.

**Opmerking:** Om alle objecten in één keer te selecteren die worden weergegeven in het dialoogvenster op basis van uw filterinstelling, drukt u op **Shift** en selecteert u de filterresultaten van onder naar boven. Als alternatief klikt u op het muiswiel of de middelste muisknop vaner de filterresultaten. Nu zijn alle objecten geselecteerd en kunnen ze worden gemarkeerd in de tekening, verborgen enz.

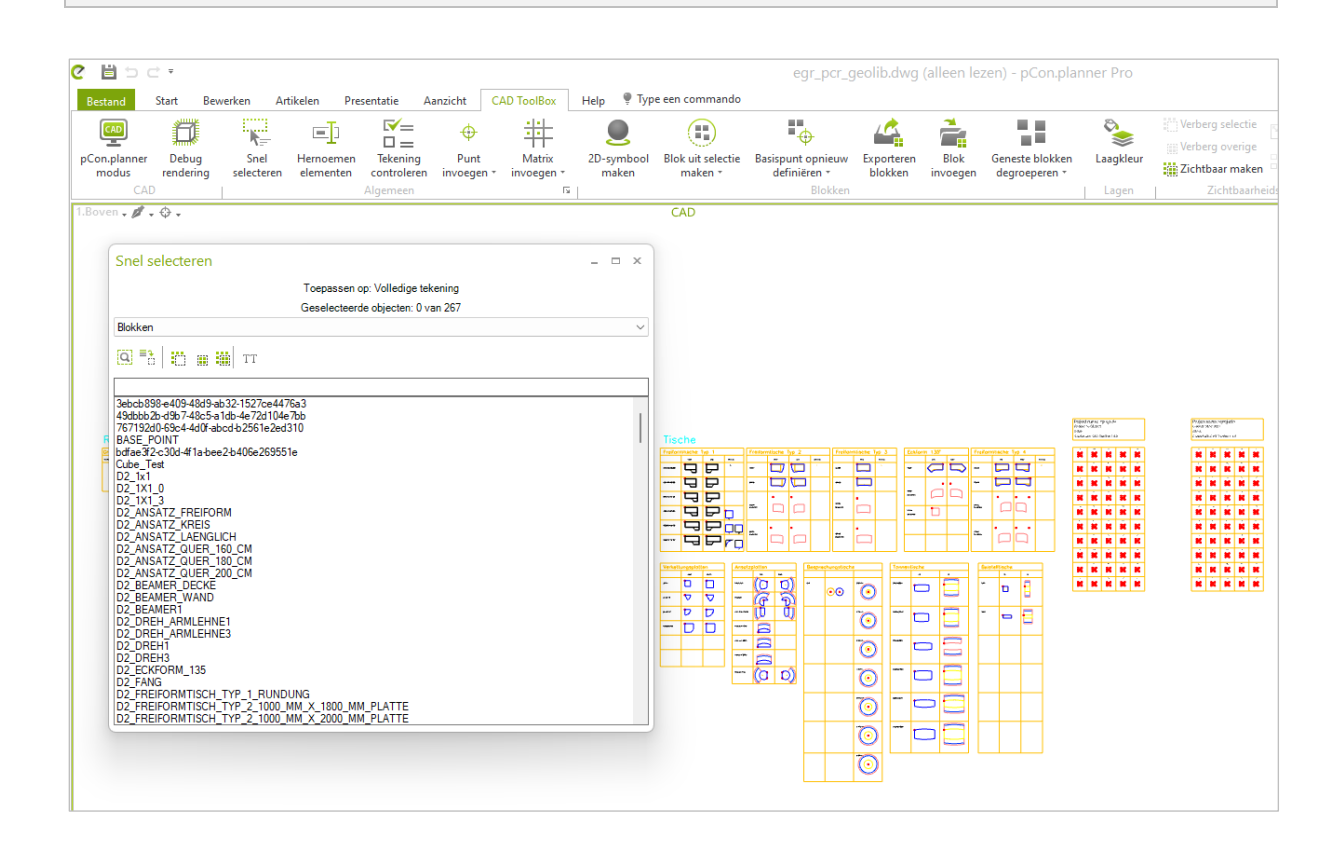

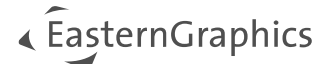

U kunt kiezen uit de volgende opties die in het dialoogvenster zijn geïntegreerd:

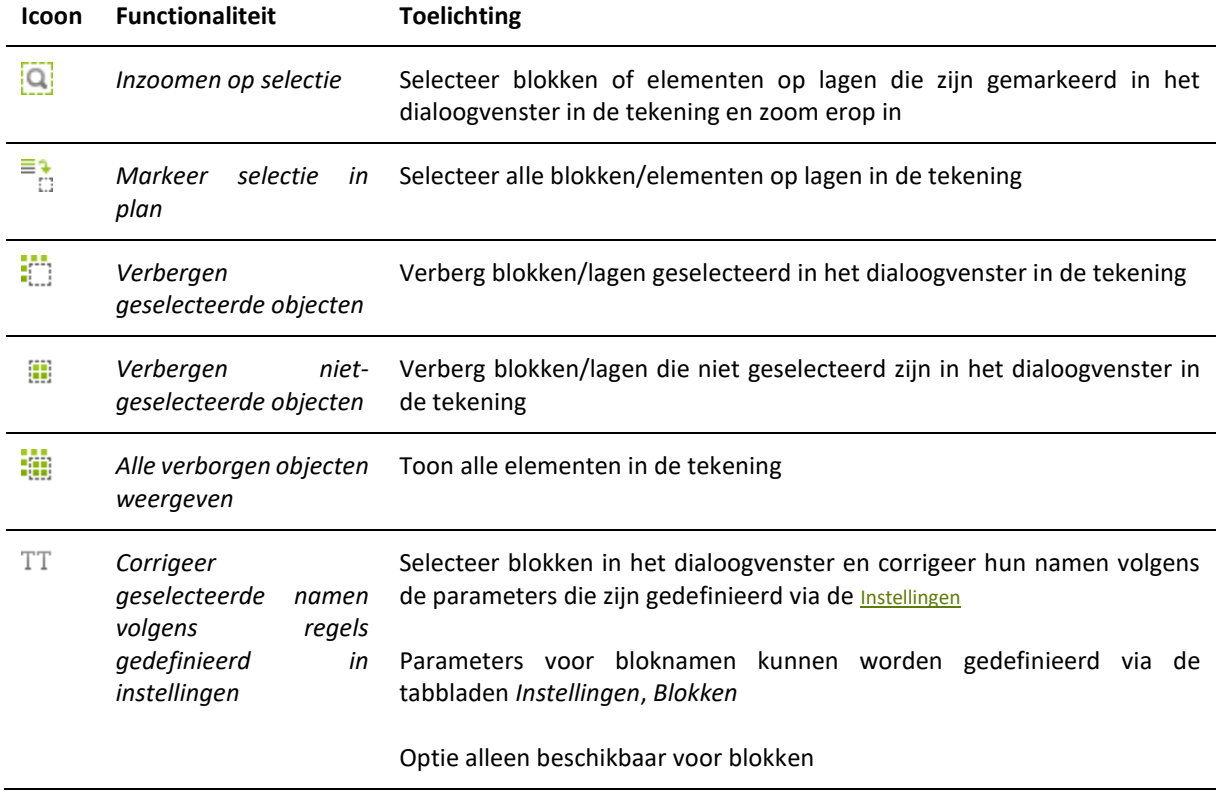

#### <span id="page-13-0"></span>**7.2.1 Selecteren op kleur**

Selecteer een element of blok in de tekening. Open het contextmenu door met de rechtermuisknop te klikken in uw tekening. Klik op *Selecteren op kleur* om alle elementen of blokken in de tekening te markeren die dezelfde kleur gebruiken.

*Selecteren op kleur* zal u helpen om het maken van blokken voor te bereiden uit een veelheid van afzonderlijke tekenelementen die moeilijk te selecteren zijn.

#### <span id="page-13-1"></span>**7.2.2 Selecteren referenties**

Selecteer een element. Klik vervolgens met de rechtermuisknop om het contextmenu te openen en klik op *Selecteren referenties* om alle elementen in de tekening te markeren die referenties zijn van de huidige selectie.

### <span id="page-13-2"></span>**7.3 Hernoemen elementen**

De knop *Hernoemen elementen* opent een dialoogvenster waarin u blokken, lagen of teksten kunt selecteren en hernoemen door zoeken & vervangen.

**Let op:** Als u elementen in uw tekening selecteert voordat u het dialoogvenster *Elementen hernoemen* opent, worden alleen de lagen/blokken van de geselecteerde elementen weergegeven in het dialoogvenster. Sluit het dialoogvenster en deselecteer alle objecten in het plan om een volledige lijst te krijgen van alle lagen en blokken in de tekening.

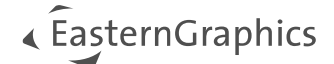

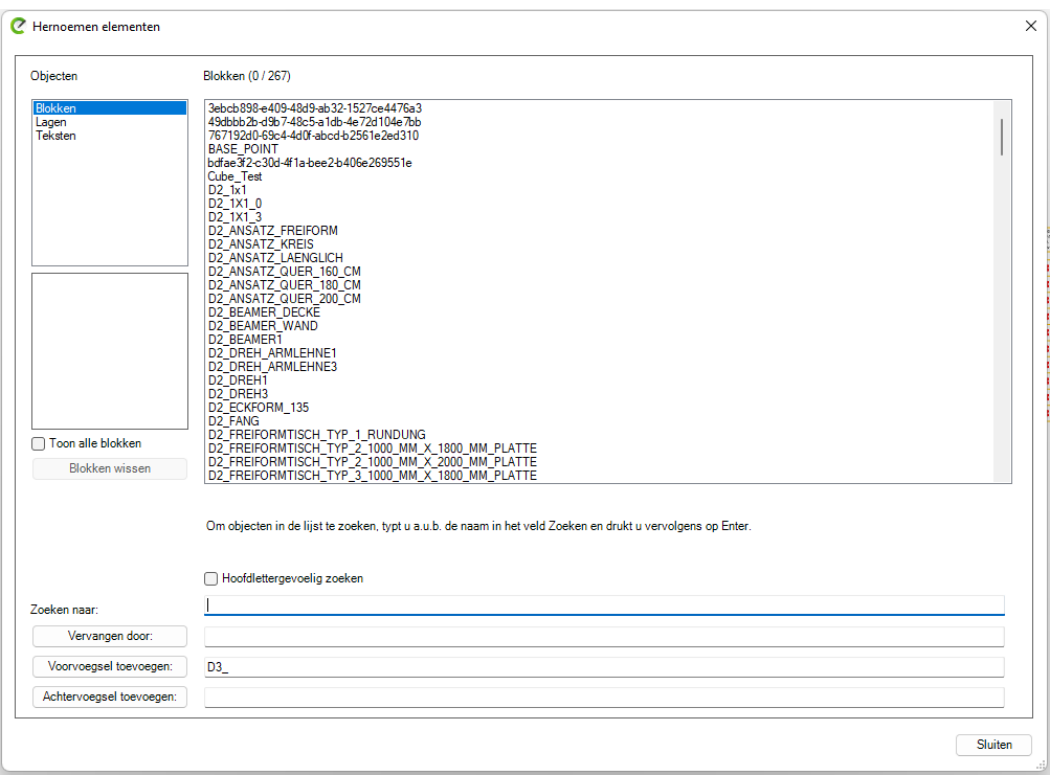

Als u blokken wilt hernoemen, dient het *Toon alle blokken* vinkje om alle blokken in uw tekening weer te geven in de lijst - zelfs blokken zonder grafische weergave. Gebruik *Zuiveren blokken* om deze blokken zonder grafische weergave te verwijderen.

U kunt voorvoegsels verwijderen door ze in te voeren onder *Zoeken naar*, het veld *Vervangen door* leeg te laten en te bevestigen met de knop *Vervangen door*. De knop *Voeg voorvoegsel* toe voegt het ingevoerde voorvoegsel toe aan de geselecteerde aanduidingen. De knop *Achtervoegsel* toevoegen voegt het hier ingevoerde achtervoegsel toe aan de geselecteerde blokken, lagen of teksten.

Tekstitems worden samen met hun interne ID's weergegeven. Deze ID's kunnen niet worden opgezocht of vervangen. Voer alleen de tekst zelf in de velden *Zoeken naar:* en *Vervangen door:* in.`

### <span id="page-14-0"></span>**7.4 Tekening controleren**

Een klik op deze knop opent een dialoogvenster met verschillende opties voor foutanalyse en patchen. Het dialoogvenster detecteert en vermeldt fouten op basis van *Lagen* of *Blokken*. Fouten die automatisch worden hersteld door de tekening te controleren zijn onder andere:

- Verkeerde laagtoewijzing
- Verwijdert verouderde blokken, bijvoorbeeld blokken die geen elementen bevatten of blokken zonder grafische voorstelling (om blokken zonder grafische voorstelling te verwijderen, activeert u de overeenkomstige optie in de Instellingen - zie hoofdstuk Instellingen)
- Blokken met verkeerd toegewezen kleur (kleur niet ingesteld door laag)

Bovendien geeft het dialoogvenster een lijst met fouten die handmatig moeten worden hersteld, zoals bijvoorbeeld:

• Blokken die de bloknaamconventie schenden

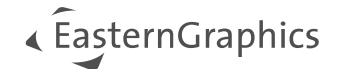

- Geneste blokken
- Elementen met corrupte 3D weergave (blokken met verkeerde vertex normal deze worden ook zichtbaar gemaakt door de Debug Rendering functie)
- Blokken die niet behandeld worden als 2D of 3D blokken (die niet de D2 of D3 suffix gebruiken zoals gespecificeerd in de *Instellingen* – Controleren tekening tabblad) en daarom niet geïmporteerd kunnen worden in pCon.creator (blokken moeten hernoemd worden - zie hoofdstuk Hernoemen elementen)
- Geroteerde blokken een afwijkende rotatie van blokken zal niet in aanmerking worden genomen bij het importeren in pCon.creator.
- Basispunt is ingesteld op een afstand van meer dan drie meter van de begrenzingskader van een blok.
- Als objecten binnen een 2D-blok op verschillende lagen zijn ingesteld, is er een optie om dit te herstellen.

Dit zijn de functies in het dialoogvenster:

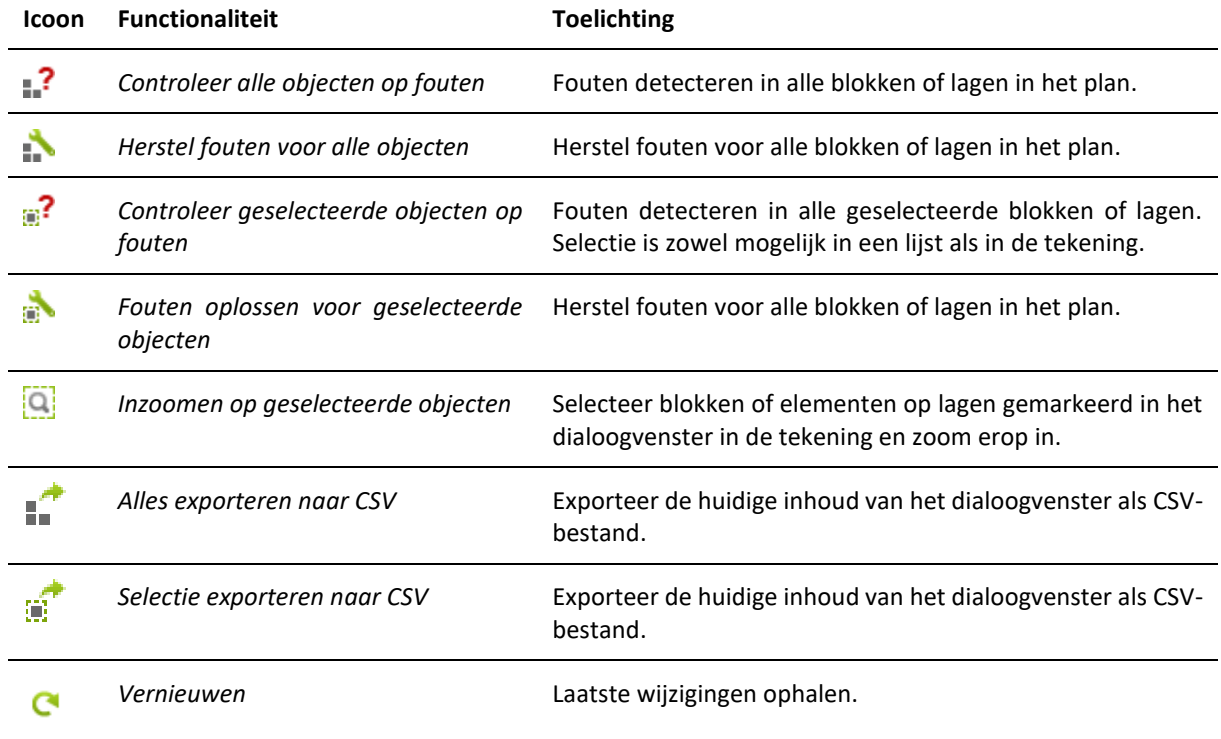

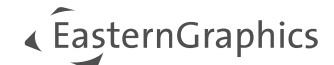

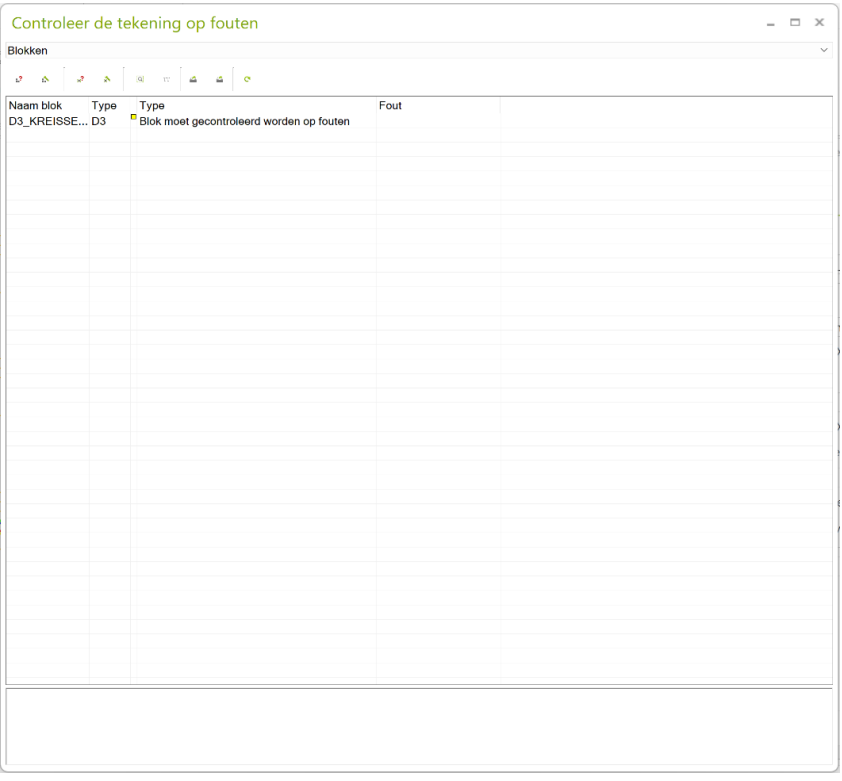

Het tabblad *Tekening controleren* in het dialoogvenster *Instellingen* (zie hoofdstuk Instellingen) definieert de OLaaginstellingen voor de huidige tekening.

In het dialoogvenster *Tekening controleren* worden blokken en laagtypes automatisch gedetecteerd op basis van de OLaag die in het dialoogvenster *Instellingen* is opgegeven. Als de blokken of lagen niet correct zijn ingesteld, controleer dan het dialoogvenster *Instellingen*.

De objecten worden getest op basis van hun type (zie tweede kolom in het dialoogvenster *Tekening controleren*). Er kan een nieuw laag- of bloktype worden ingesteld:

- 1. Selecteer in het dialoogvenster *Tekening controleren* de blokken of lagen die u aan een ander type wilt toewijzen.
- 2. Klik met de rechtermuisknop op de naam van de geselecteerde elementen.
- 3. Selecteer een nieuw type blok/laag in het contextmenu.

**Let op:** Het objecttype wordt gereset wanneer het dialoogvenster *Tekening controleren* wordt gesloten en opnieuw geopend.

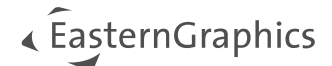

## <span id="page-17-0"></span>**7.5 Punt invoegen**

Hier kunt u hulppunten voor tekendoeleinden invoegen in uw tekening. Er zijn de volgende opties:

- **Eén punt invoegen:** klik één keer op een gewenste plaats in de tekening (of geef de positie op in getallen) om een enkel hulppunt in te voegen.
- **Meerdere punten invoegen:** elke klik voegt een nieuw hulppunt in. Druk op ESC om de opdracht te beëindigen.
- **Punten invoegen op basispunten van objecten:** voeg automatisch hulppunten in op basispunten van geselecteerde objecten.

### <span id="page-17-1"></span>**7.6 Matrix invoegen**

Deze opdracht voegt het standaard planningsraster in uw huidige tekening in om u te helpen bij het lokaliseren en beschrijven van elementen.

Als u op *Matrix invoegen* klikt, wordt eerst het dialoogvenster *Instellingen* geopend. Op het tabblad *Matrixsjabloon* kan het beginpunt voor het maken van de matrix worden ingesteld.

In dit dialoogvenster kan ook het type hulppunt worden ingesteld: Afhankelijk van het doel kunnen cirkelvormige, rechthoekige en kruisvormige punten worden gebruikt.

Alle onderdelen van deze matrix bevinden zich op laag \_Documentatie en kunnen dus gemakkelijk verborgen worden. Voor de nieuwe tekening wordt automatisch de laag \_HulpPunt aangemaakt. Alle hulppunten worden toegewezen aan laag \_Hulppunt.

#### **Optie: Matrix-punten herstellen**

Deze functie wordt gebruikt om hulppunten in uw matrix te herstellen. Dit is nodig wanneer punten incorrect worden weergegeven.

- 1. In een planning waar u al een matrix hebt ingevoegd, opent u het vervolgkeuzemenu door op het naar beneden wijzende pijltje naast *Matrix invoegen* te klikken.
- 2. Selecteer de optie *Matrixpunten herstellen*.
- 3. De CAD-ToolBox opent een dialoogvenster met alle punten die moeten worden hersteld.
- 4. Bevestig voor de te repareren punten door op *Ja* te klikken.

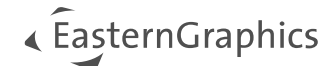

# <span id="page-18-0"></span>**8 Functionaliteiten groep 'Blokken'**

## <span id="page-18-1"></span>**8.1 2D-symbool maken**

Creëert 2D-blokken voor de geselecteerde elementen. Deze functie verschilt van de standaard pCon.planner functionaliteit (tabblad *Bewerken*). De 2D-symbolen die rechtstreeks vanuit het tabblad *CAD ToolBox* zijn gemaakt, kunnen worden verwerkt in pCon.creator. Als er meerdere elementen zijn geselecteerd, wordt er één gemeenschappelijk 2D-symbool gemaakt voor de selectie. Als u voor elk element een individueel 2D-symbool wilt maken, schakelt u het selectievakje *Maak een 2D-symbool voor de volledige selectie* uit in de *Instellingen* (tabblad *Blokken*).

**Let op:** Als u werkt aan geolibs of blokken voorbereidt voor gebruik in pCon.creator, gebruik dan alleen de functie *2D-symbool maken* direct op het tabblad *CAD ToolBox*.

## <span id="page-18-2"></span>**8.2 Blok maken**

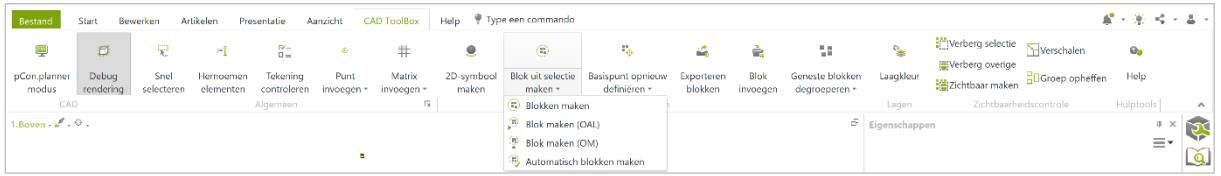

Deze functie wordt gebruikt om een blok te maken van geselecteerde blokken of andere geometrieën die al in de tekening zitten. Er zijn vier opties in het vervolgkeuzemenu (zie afbeelding):

- 1. **Blokken maken:** Als u deze optie gebruikt, stelt een verplichte laatste klik op het nieuwe blok het basispunt in.
- 2. **Blok maken (OAL):** Het basispunt voor het nieuwe blok wordt automatisch ingesteld op de linkerbenedenhoek van de selecties (linksonder).
- 3. **Blok creëren (OM):** Het basispunt voor het nieuwe blok wordt automatisch ingesteld op het midden onder van het selecties begrenzend vak (Midden-onder).
- 4. **Automatisch blokken maken:** Maakt een blok van elementen volgens specifieke eigenschappen. Zie het volgende hoofdstuk.

### <span id="page-18-3"></span>**8.3 Automatisch blokken maken**

Selecteer elementen om er blokken van te maken of om ze te combineren tot blokken volgens bepaalde criteria. Als u klikt op *Automatisch blokken maken*, wordt een dialoogvenster geopend met aanvullende instellingen, waaronder de volgende:

• **Bloknaam:** Stel de naam in voor het blok dat moet worden aangemaakt. Voorvoegsels worden overgenomen van de respectievelijke invoer in de instellingen (meer informatie).

**Opmerking:** Als een blok wordt gemaakt met een tekst, wordt de tekst automatisch ingesteld als de bloknaam in het dialoogvenster en kan deze handmatig worden gewijzigd.

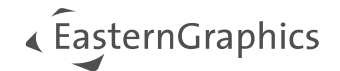

- **Groepeer op:** Kleuren, Lagen, Materialen of Elementen. Definieert het criterium waarop elementen worden gebundeld. Kleuren: Een blok per kleur (hetzelfde voor lagen en materialen), Elementen: een blok per afzonderlijk element.
- **Lagen:** Het vooringestelde mechanisme voor het maken van nieuwe lagen hangt af van het criterium dat is ingesteld onder *Groeperen op*. De optie *Lagen toewijzen* aan blokken wordt gebruikt om de nieuw aangemaakte lagen automatisch toe te wijzen aan de gegenereerde blokken.
- **Kloon blokken en plaats ze naast elkaar op een afstand van [aantal] meter:** Maakt een kopie van elk blok binnen de selectie en verdeelt de blokken volgens de afstand die voor dit vinkje is ingevoerd. Deze functie wordt gebruikt om de onderdelen van een model binnen een rij van de matrix te verdelen (meer informatie).

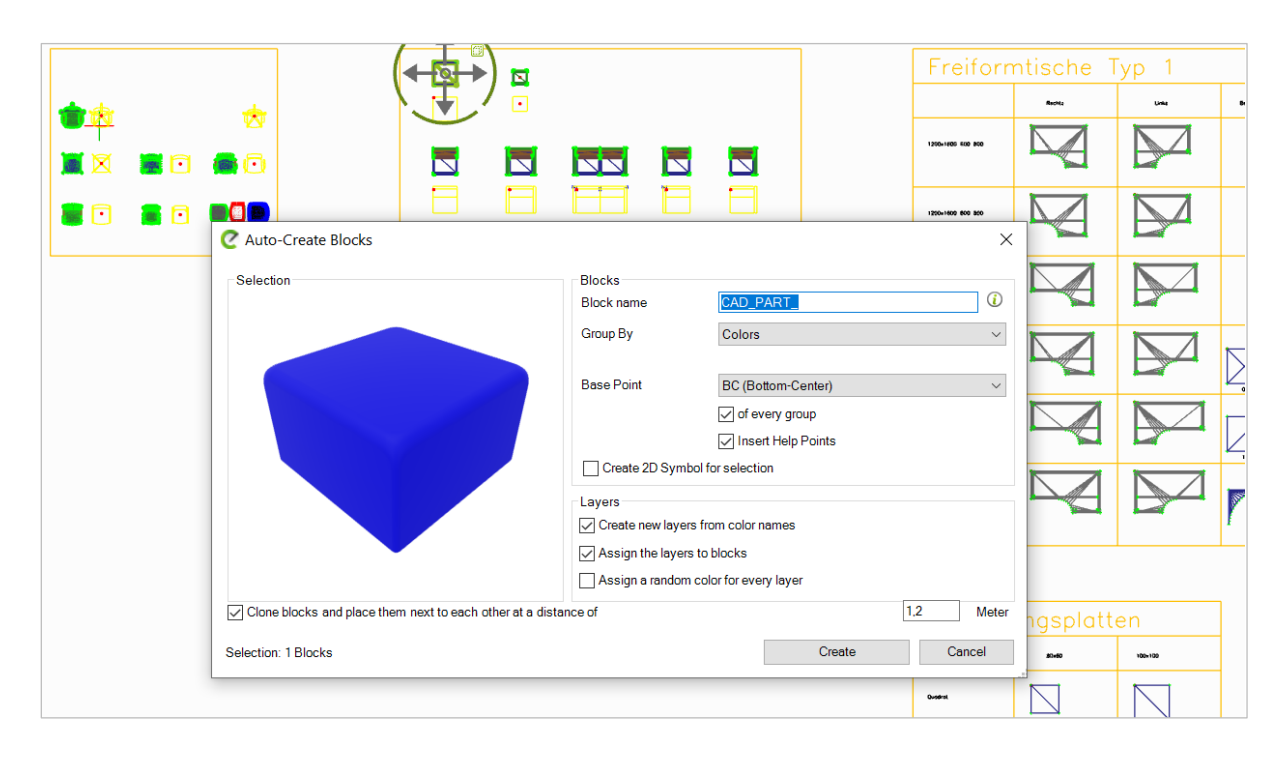

## <span id="page-19-0"></span>**8.4 Basispunt opnieuw definiëren**

Wordt gebruikt om het basispunt voor een geselecteerd blok te verplaatsen.

**Let op:** Het basispunt kan slechts één object per keer opnieuw gedefinieerd worden: Selecteer een enkel blok voordat u een van de drie onderstaande opties uitvoert.

*Basispunt opnieuw definiëren* kan alleen worden uitgevoerd voor het oorspronkelijke object: stel een basispunt in voor een object dat niet geroteerd, geschaald of gespiegeld is.

- 1. **Basispunt opnieuw definiëren:** Wanneer u deze optie gebruikt, zal een enkele klik op de gewenste positie het basispunt verplaatsen.
- 2. **Basispunt opnieuw definiëren (M):** het basispunt wordt verplaatst naar het midden van het selectiekader (M).

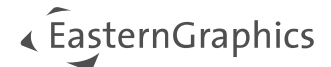

- 3. **Basispunt opnieuw definiëren (OAL):** Het basispunt wordt verplaatst naar de linkerbenedenhoek van het selectiescherm (Onder-Achter-Links).
- 4. **Basispunt opnieuw definiëren (MO):** Het basispunt wordt verplaatst naar het midden onderaan van het selectiescherm (Midden-onder).

**Let op:** Gebruik alleen de *Basispunt opnieuw definiëren* opties direct vanuit het tabblad *CAD-Toolbox*. Het hulpprogramma pCon.planner *Origin* is niet compatibel met het proces voor het maken van gegevens.

### <span id="page-20-0"></span>**8.5 Blokken exporteren**

Selecteer blokken in de tekening om ze te exporteren naar losse bestanden, één bestand per blok. Als u op *Blokken exporteren* klikt, wordt er een dialoogvenster geopend waarin u het volgende opgeeft:

- Het pad en de map waarin de bestanden worden opgeslagen
- Het bestandsformaat: *DWG* of *FBX*

Als *FBX* is geselecteerd als exportformaat, zijn er extra instellingen voor de kwaliteit van de geëxporteerde blokken:

- *Creëer dubbelzijdige aanzichten:* voorkomt onjuiste rendering van de blokken bij het openen in andere toepassingen
- *Gespiegelde vlakken spiegelen:* vergemakkelijkt correcte weergave van gespiegelde elementen; vergroot de bestandsgrootte
- *Gebruik oude versie:* gebruik FBX versie 6 in plaats van versie 7
- *Detailniveau:* regelt de kwaliteit van de vlakvulling

Na het exporteren krijgt u een bericht waarin staat hoeveel blokken met succes zijn geëxporteerd en welke blokken nog fouten bevatten.

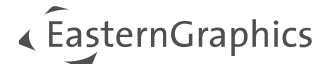

# <span id="page-21-0"></span>**8.6 Blokken invoegen**

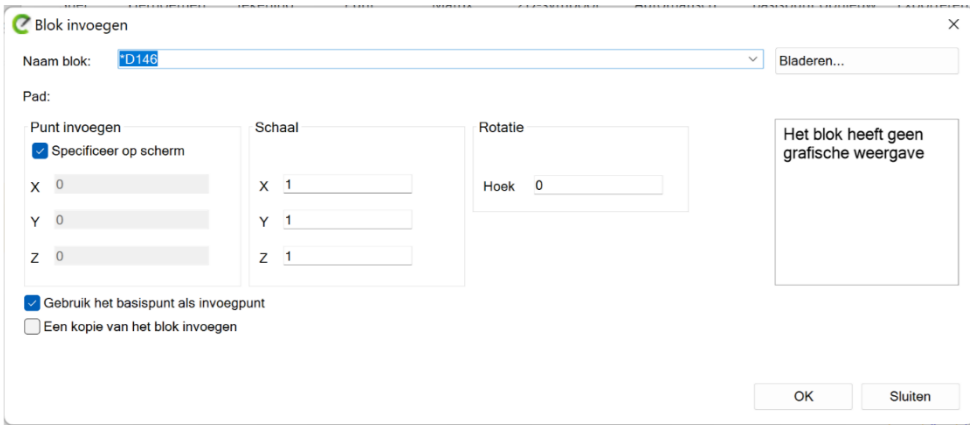

Open het dialoogvenster *Blok invoegen*. Klik op *Bladeren*... en selecteer een of meerdere blokken van uw lokale bestandssysteem. In het dialoogvenster *Blok invoegen* kunt u de schaal en hoek van de in te voegen blokken bepalen.

Om een blok in de tekening te vervangen door een nieuw ingevoegd blok, moet de naam van het ingevoegde DWG-bestand overeenkomen met de naam van het blok dat u wilt vervangen. Het gebruik van *Blok invoegen* vervangt automatisch alle referenties van het vervangen blok.

- Vink de optie *Specificeer op scherm* aan om de positie van het blok te bepalen door een muisklik op de gewenste positie in de tekening.
- Vink de optie *Basispunt gebruiken als invoegpunt* aan om het invoegpunt in te stellen als basispunt voor het nieuwe blok.
- Activeer de optie *Een kopie van het blok invoegen* om een kopie van het originele blok in te voegen. Bij het invoegen krijgt de kopie een andere naam door toevoeging van het achtervoegsel *Kopie*.

**Let op:** Blokken zonder afbeeldingen kunnen ook worden ingevoegd, omdat ze alleen op basis van de bloknaam kunnen worden geselecteerd.

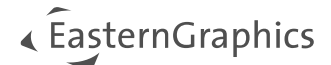

## <span id="page-22-0"></span>**8.7 Blokken degroeperen**

Selecteer de versie van de opdracht *Degroepeer blokken* die u wilt gebruiken in het vervolgkeuzemenu:

- *Geneste blokken degroeperen:* degroepeert alle geneste blokken in de huidige selectie, maar laat de blokken op het laatste niveau intact.
- *Alle geneste blokken degroeperen:* degroepeert alle blokken en alle geneste blokken in de huidige selectie. Het resultaat zijn losse elementen zonder hiërarchische relaties.

**Let op:** De CAD ToolBox heeft twee verschillende *Degroeperen*-functies:

Degroeperen is het standaard gereedschap van pCon.planner. Het splitst geneste groepen in afzonderlijke groepen. Dit commando moet meerdere keren worden uitgevoerd om een hiërarchisch object te ontleden in individuele onderdelen.

Degroepeer blokken kan hiërarchische objecten volledig uit elkaar halen - in slechts één stap.

# <span id="page-23-0"></span>**9 Functionaliteiten groep 'Lagen'**

## <span id="page-23-1"></span>**9.1 Laagkleur**

De knop *Laagkleur* opent een dialoogvenster met een lijst van alle bestaande lagen in de actieve tekening en geeft u de mogelijkheid om voor elke laag een nieuwe kleur in te stellen. Deze handeling wijst de nieuwe kleur toe aan alle objecten op de geselecteerde laag.

Het dialoogvenster biedt extra functies:

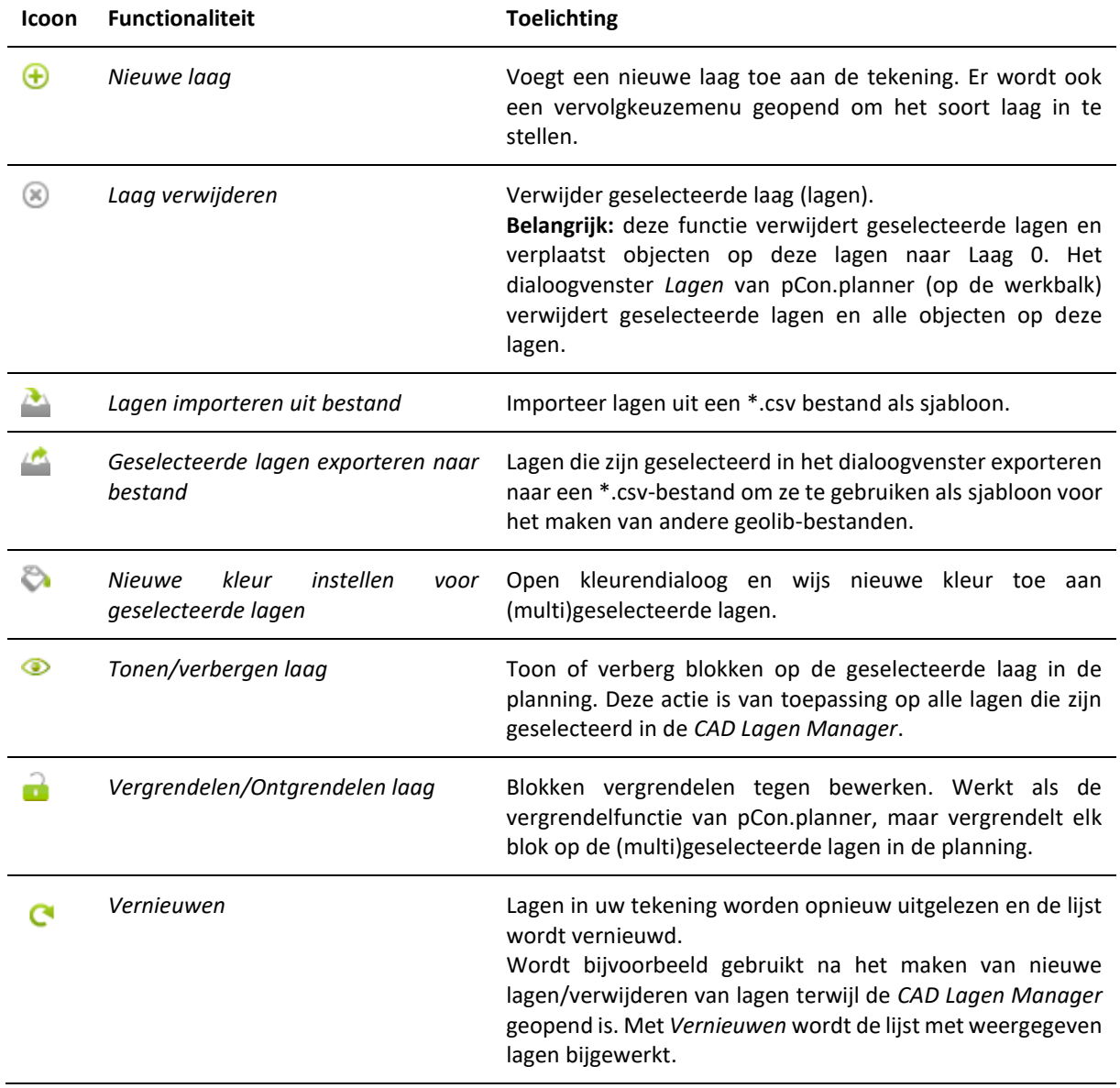

**Let op:** Om correcte objecten te maken, kleurt u blokken altijd rechtstreeks vanuit lagen (in plaats van een kleur toe te wijzen aan het blok zelf).

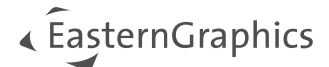

#### **© 2023 EasternGraphics Benelux B.V. Alle rechten voorbehouden**

De in deze documentatie gebruikte namen kunnen handelsmerken of coöperatieve handelsmerken van de eigenaar zijn en dienen als zodanig te worden beschouwd. Alle rechten zijn voorbehouden door EasternGraphics Benelux B.V. Het geheel of gedeeltelijk aanpassen, vertalen of reproduceren van deze documentatie zonder schriftelijke goedkeuring van de copyrighthouder, is niet toegestaan. Verspreiden van deze documentatie of een deel van deze documentatie op papier (bijv. als boek) of digitaal voor commerciële doeleinden zonder schriftelijke goedkeuring van de copyrighthouder is niet toegestaan.

EasternGraphics Benelux B.V. is niet verantwoordelijk voor de juistheid of volledigheid van de inhoud, voor zover gebreken hierin niet door grove nalatigheid of opzettelijk zijn veroorzaakt. Deze documentatie of delen ervan mogen op ieder gewenst moment, zonder aankondiging worden aangepast.

Alle namen en omschrijvingen opgenomen in dit document kunnen het handelsmerk zijn van de betrokken auteursrechthebbende en zijn daardoor wettelijk beschermd. Het feit dat dergelijke handelsmerken voorkomen in dit document geeft niemand het recht om aan te nemen dat deze bedoeld zijn voor vrij gebruik.